# **VAJA 3**

# **YXENDIS: OBLIKOVANJE INTARZIJSKIH PLETIV**

 $\heartsuit$  V meniju File odprite novo datoteko File new (Ctr + N).

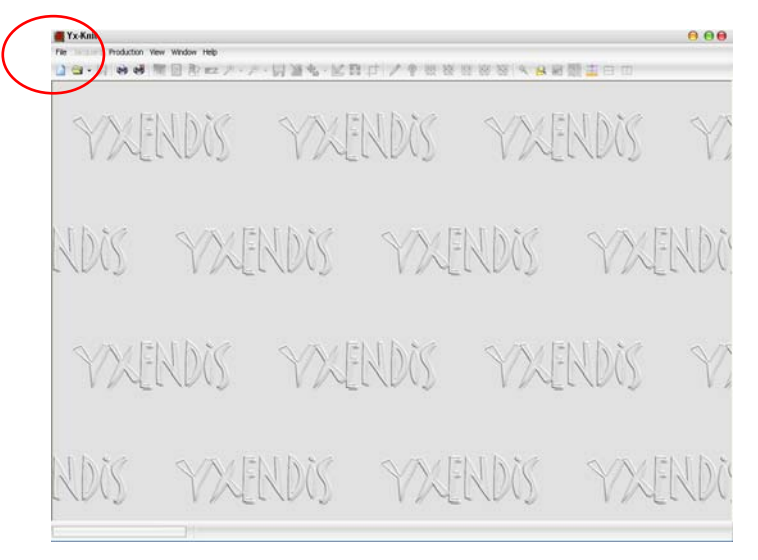

 V oknu New Knitting izberite (označite) Intarsia in izbiro potrdite z gumbom Validate.

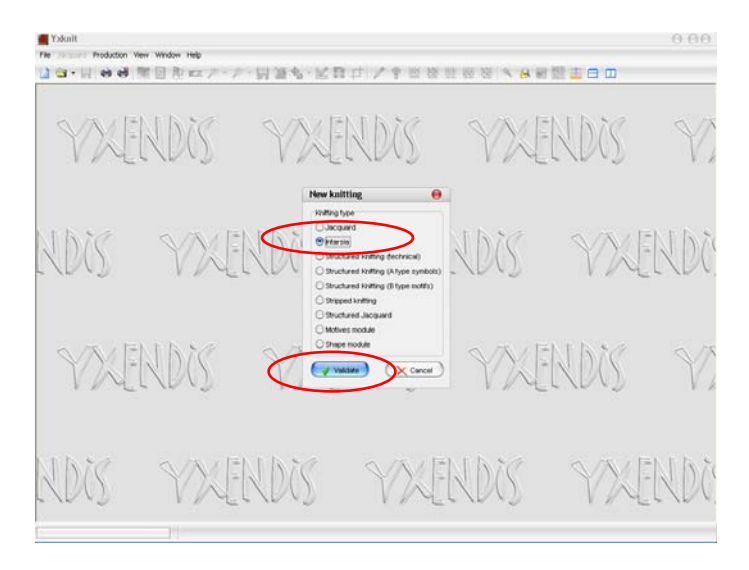

 Odpre se okno Open. V njem poiščite mapo slikami oz. z shranjenimi vzorčnimi patronami (npr. izdelanimi v programu Slikar – Paint v \*bmp formatu ali v YXENDIS) in izberite dvobarvni vzorec, primeren za intarzijsko pletenje (navpični motivi). Izbiro potrdite z gumbom Open.

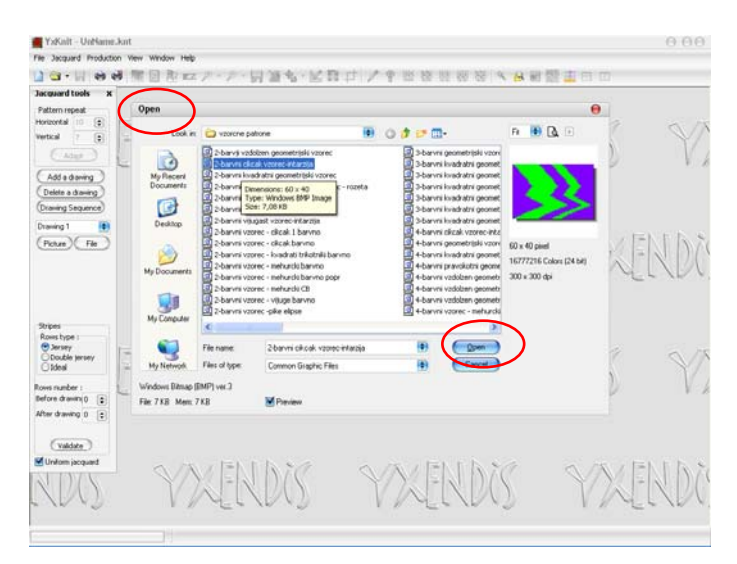

- V oknu Jacquard tools v vrstici Weave type lahko izbirate med dvema vrstama strukture: levo-desno (Jersey) ali desno-desno (Purl). V vrstici Intarsia type lahko izbirate med dvema vrstama intarzije: A ali B, ki označujeta hrbtno stran desnodesne intarzije.
- Izberite levo-desno strukturo (**Jersey**) in intarzijo A ali B. Sliko simulacije pletiva prikličete z gumbom Simulation (ikona: oko) ali funkcijsko tipko F9.

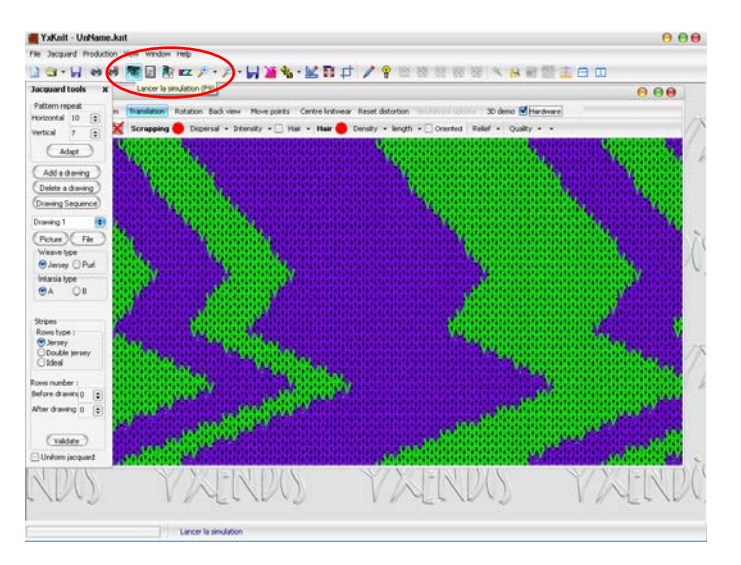

 Hrbtno stran pletiva si lahko ogledate z vključitvijo gumba Back view v oknu 3D display. Na hrbtu so v povečavi jasno vidne intarzijsko prekrižane niti. Povečavo prikličete z gumbom Zoom (ikona: lupa +). Simulacijo licne strani ponovno prikličete z vključitvijo gumba Front view.

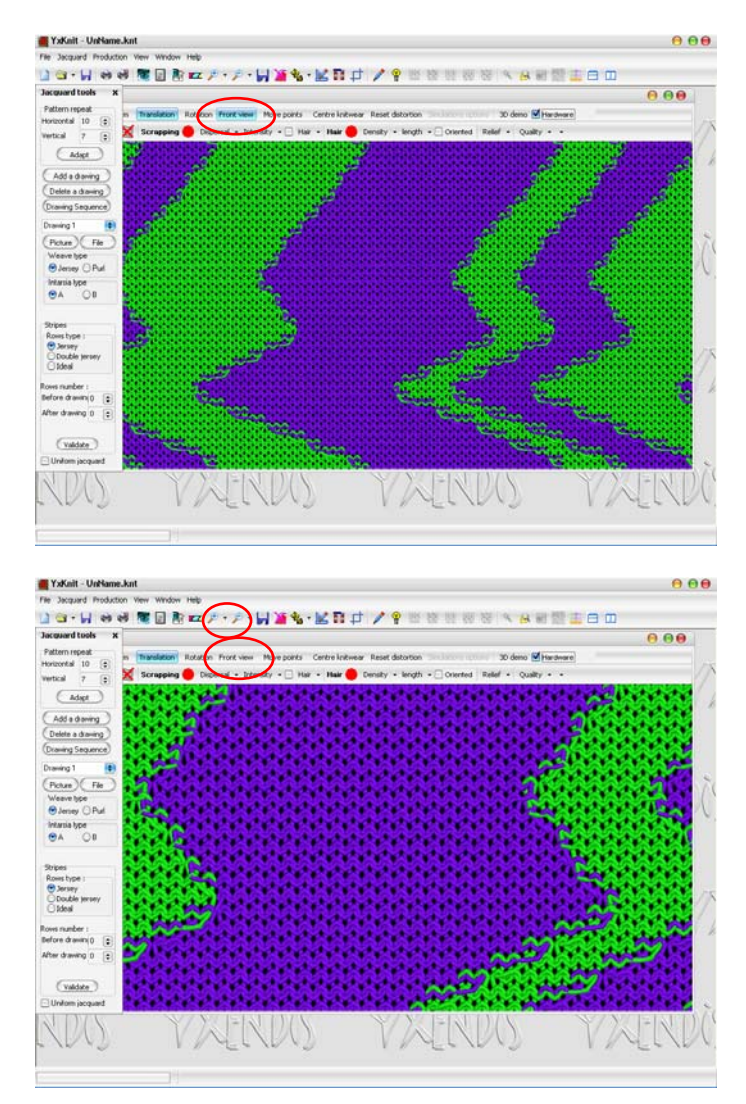

 Izberete desno-desno strukturo (**Purl**) in **intarzijo A**. Sliko simulacije pletiva prikličete z gumbom Simulation (ikona: oko) ali funkcijsko tipko F9. N

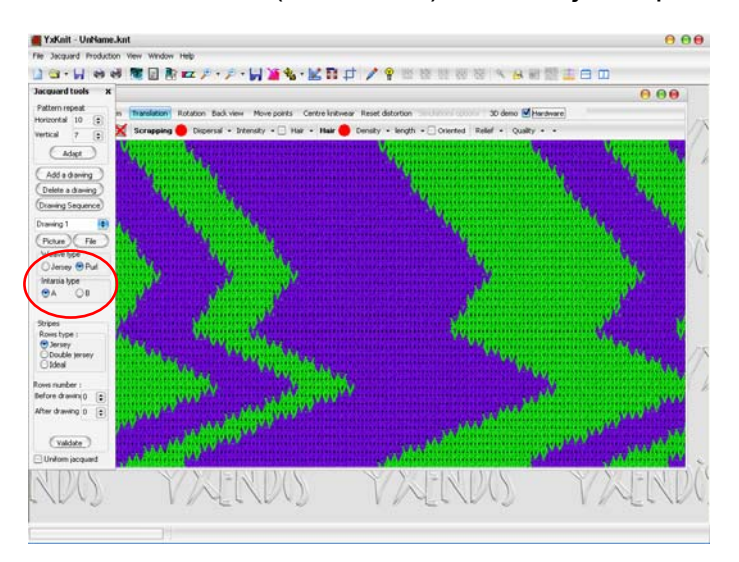

 Hrbtno stran pletiva si lahko ogledate z vključitvijo gumba Back view v oknu 3D display. Desno-desno intarzijsko pletivo je obojestransko. Simulacijo licne strani ponovno prikličete z vključitvijo gumba Front view.

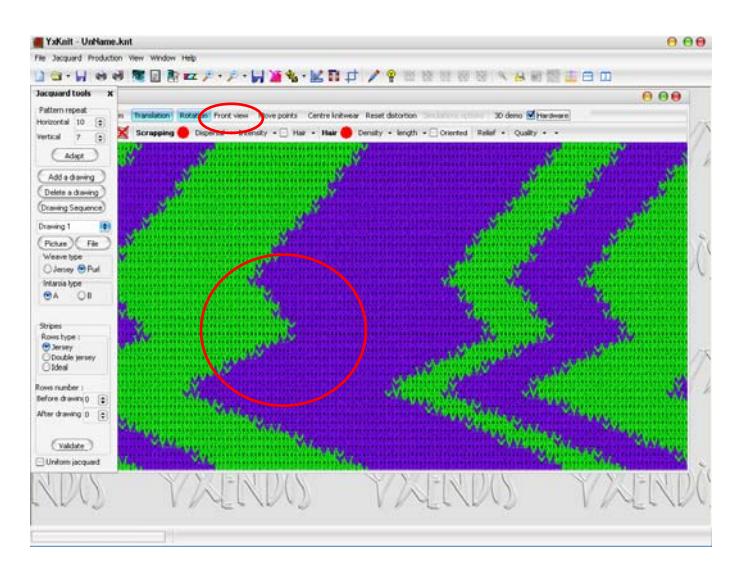

 Izberete lahko tudi desno-desno strukturo (**Purl**) in **intarzijo B**, ki se od intarzije A razlikuje po prepletanju raznobarvnih niti na hrbtni strani. Sliko simulacije pletiva prikličete z gumbom Simulation (ikona: oko) ali funkcijsko tipko F9. N

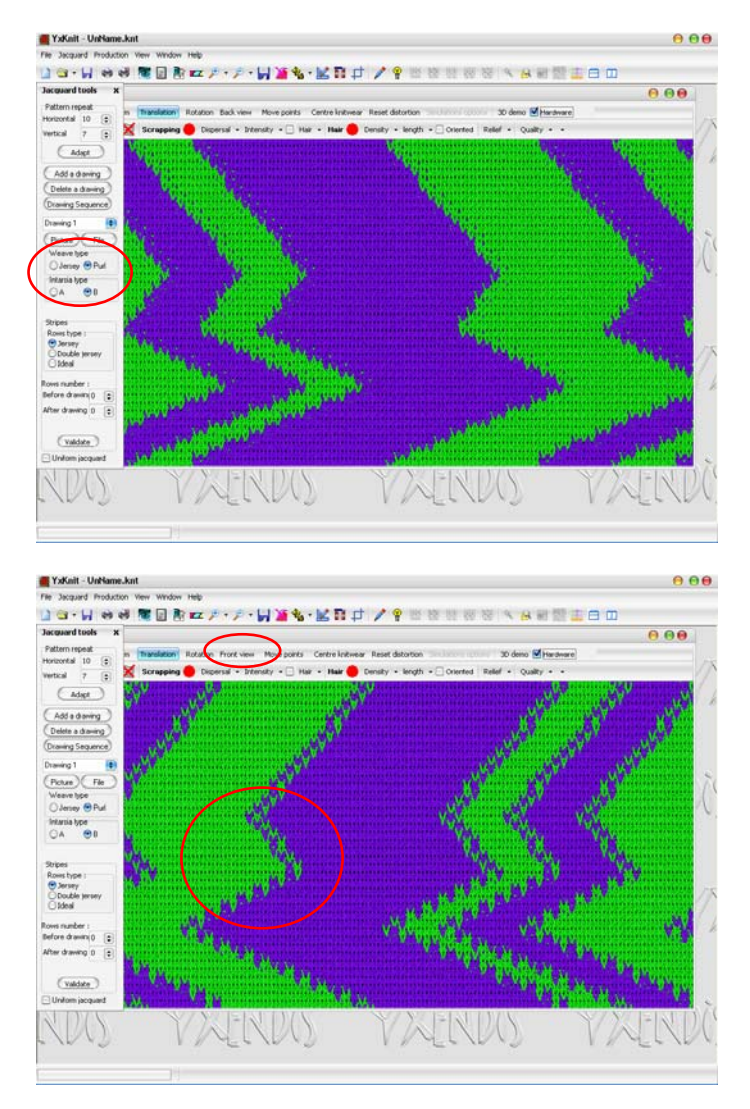

 $\heartsuit$  Simulacijo shranite v z ukazom File – Save as ali s funkcijsko tipko Ctrl + F2 v formatu YxKnitFile (\*knt). Odpre se okno Save as, kamor vpišete ime datoteke in potrdite z gumbom Save. Tako shranjeno simulacijo lahko ponovno prikličete, spreminjate in popravljate.

 Sliko (videz simulacije brez podatkov o strukturi pletiva) shranite z ukazom Export Picture (ikona: disketa poleg ikon za povečavo). Pokaže se okno Save type choice. Izberite vrstico Current picture in izbiro potrdite z Validate.

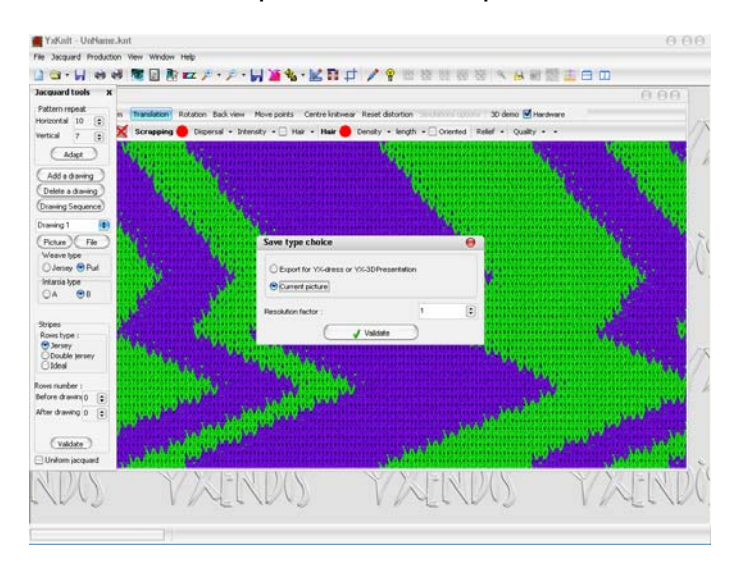

 Pokaže se okno BMP render. Izberite meni Save. V oknu Save As izberite format shranjene slike, določite ime datoteke ter njeno lokacijo.

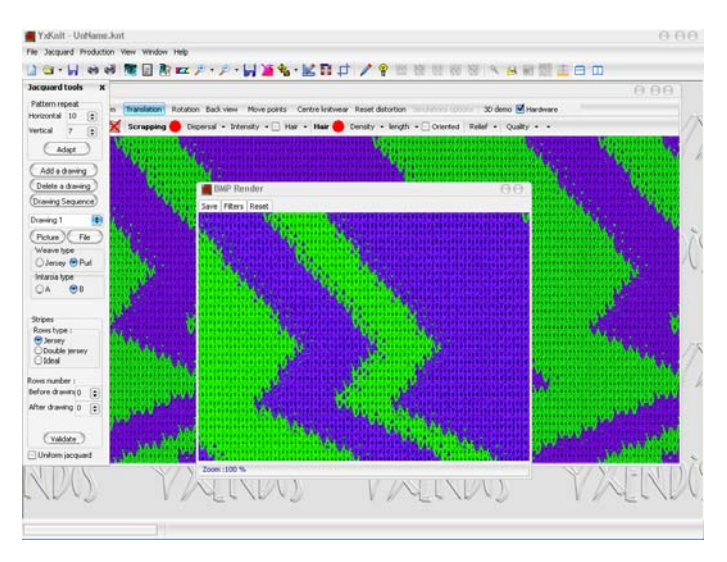

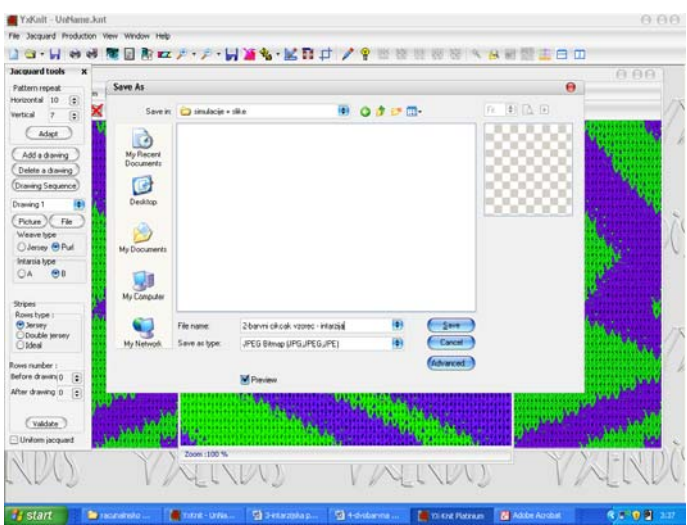

- Sliko simulacije pletiva lahko natisnete z ukazom Print v meniju File ali s pomočjo ikone Print.
- Za intarzijsko pletenje so primerni tudi večbarvni navpični cikcakasti vzorci.

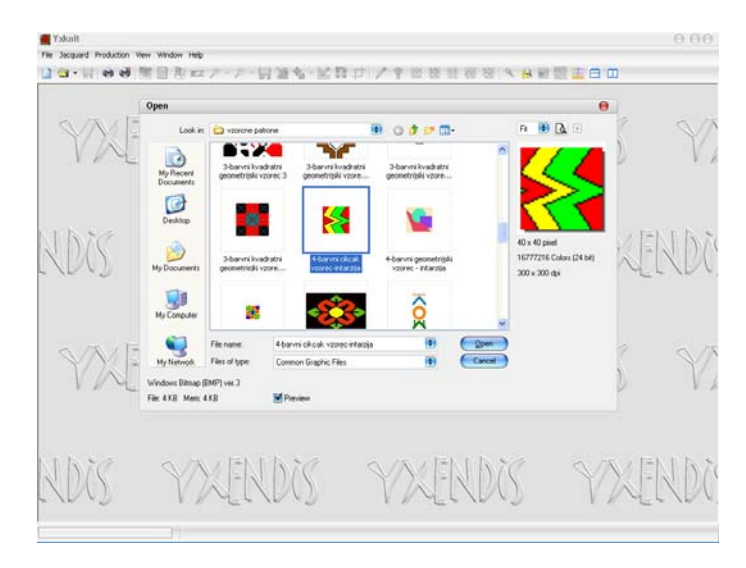

 Levo-desna intarzijska struktura je tanjša; uporabna je licna stran pletiva, na hrbtni so vidne prekrižane intarzijske niti.

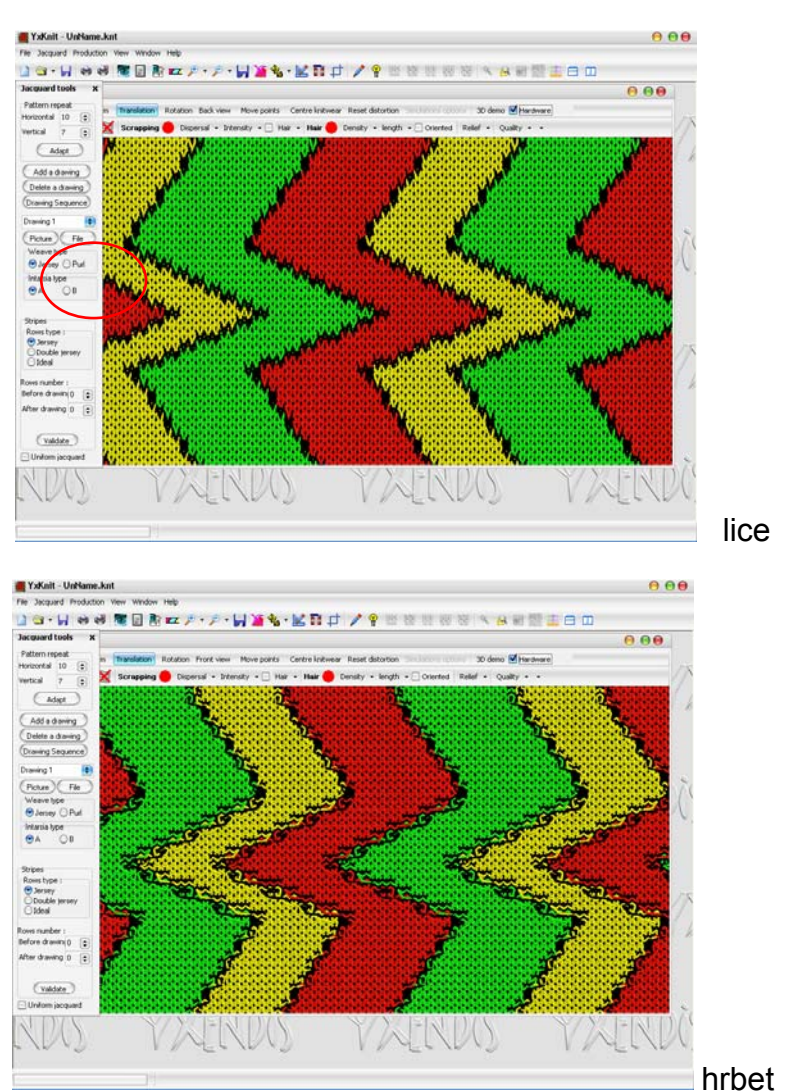

 Desno-desna intarzijska struktura je debelejša; pri A vrsti intarzije sta uporabni obe strani, licna in hrbtna.

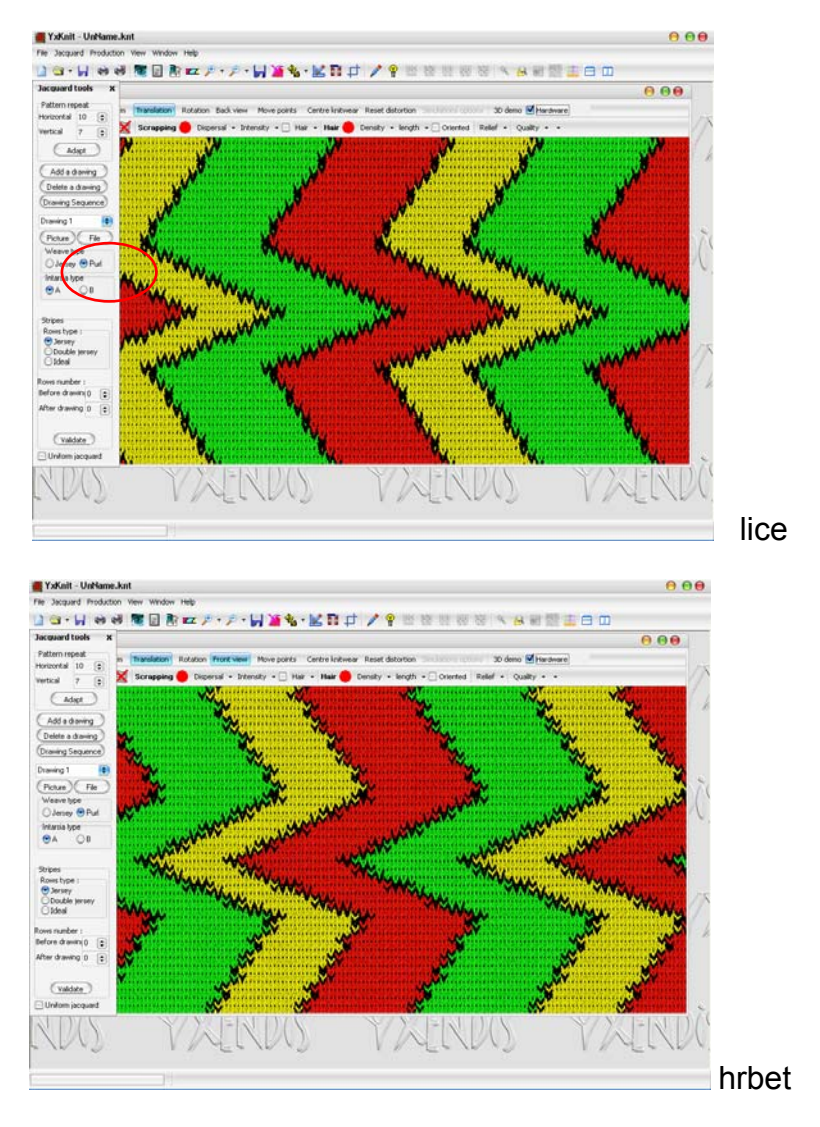

Pri B vrsti desno-desne intarzije ima hrbtna stran slabši videz.

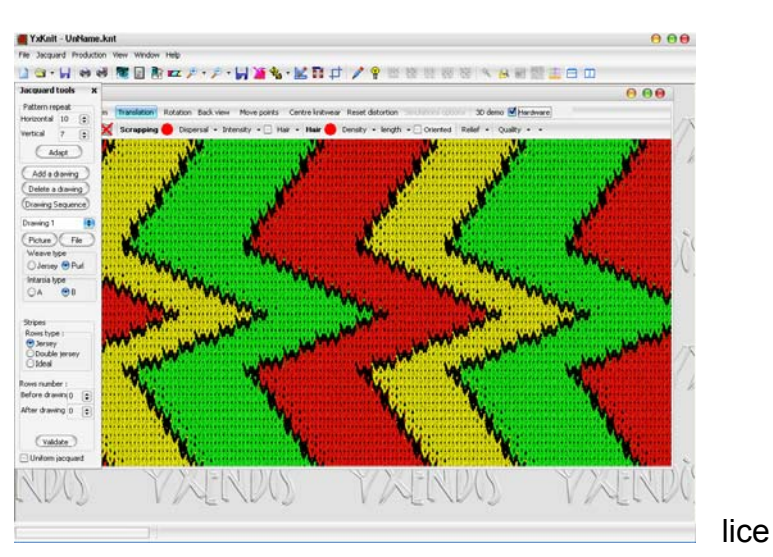

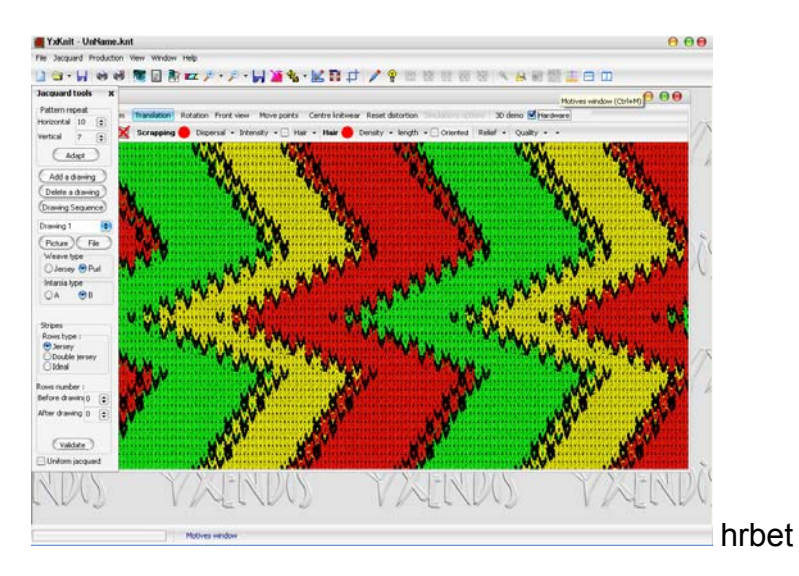

 Intarzijsko je mogoče plesti tudi razne geometrijske vzorce v levo-desni in desnodesni izvedbi (A in B hrbtna stran).

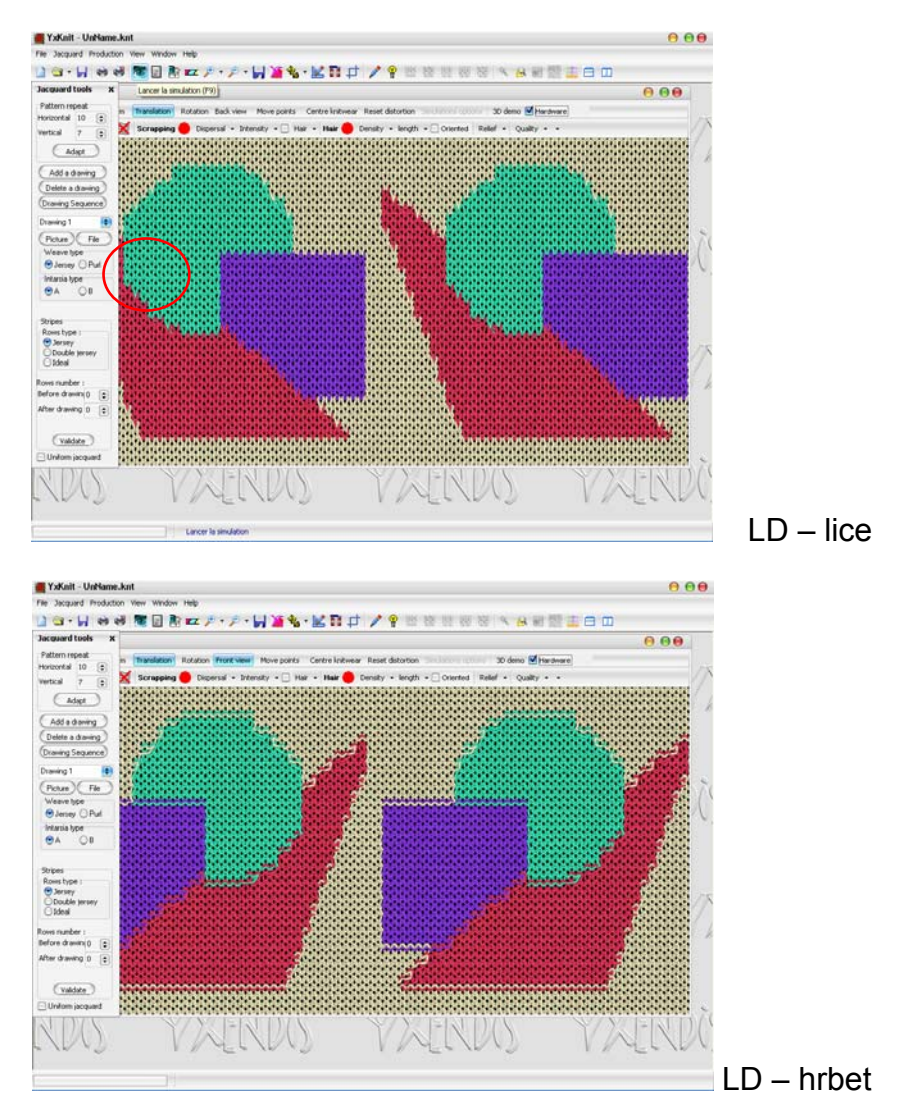

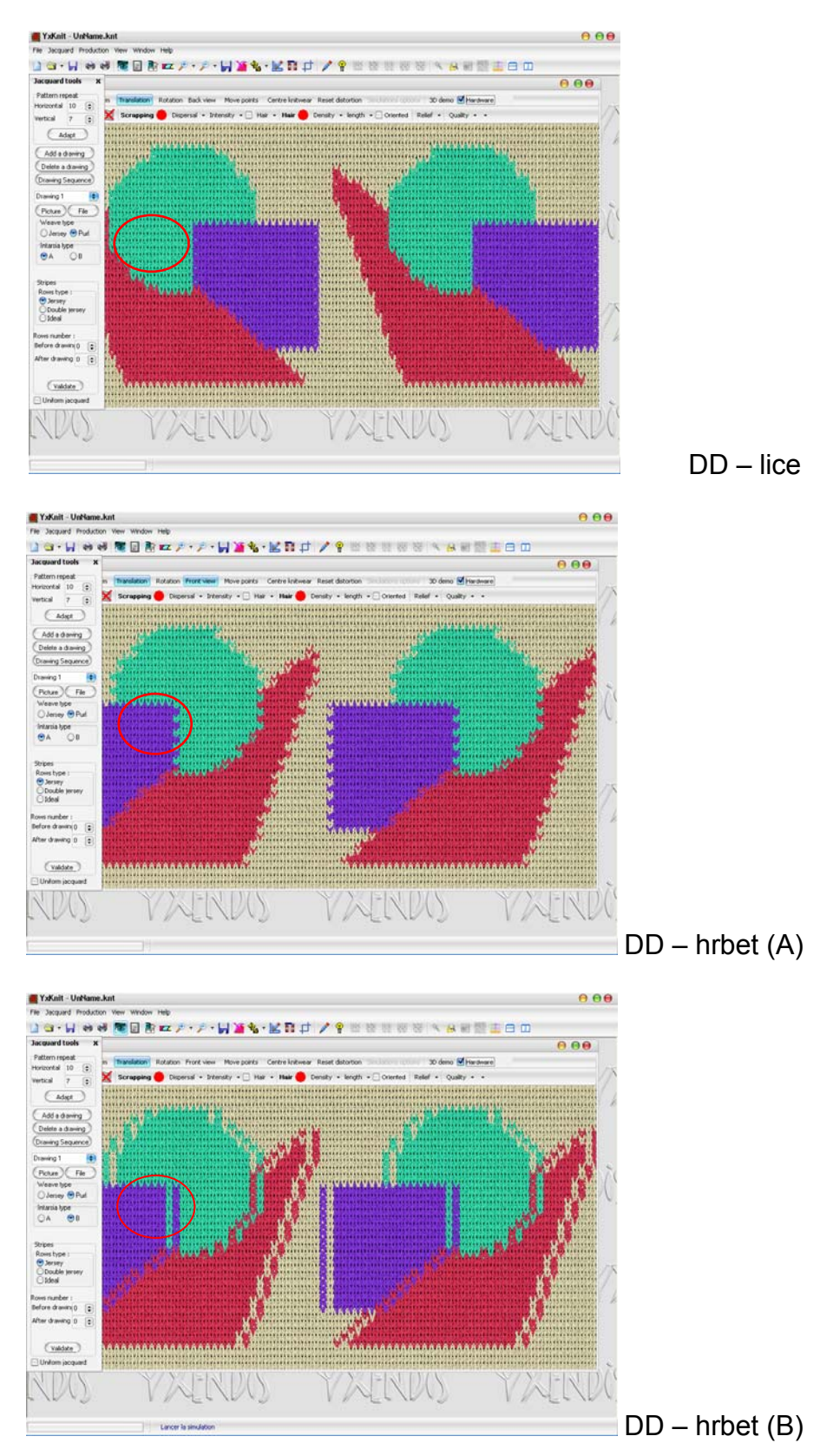

 Intarzijsko pletenje je primerno tudi za nekatere fantazijske vzorce. S simulacijo levo-desne in desno-desne intarzije je mogoče predvideti realen videz pletiva.

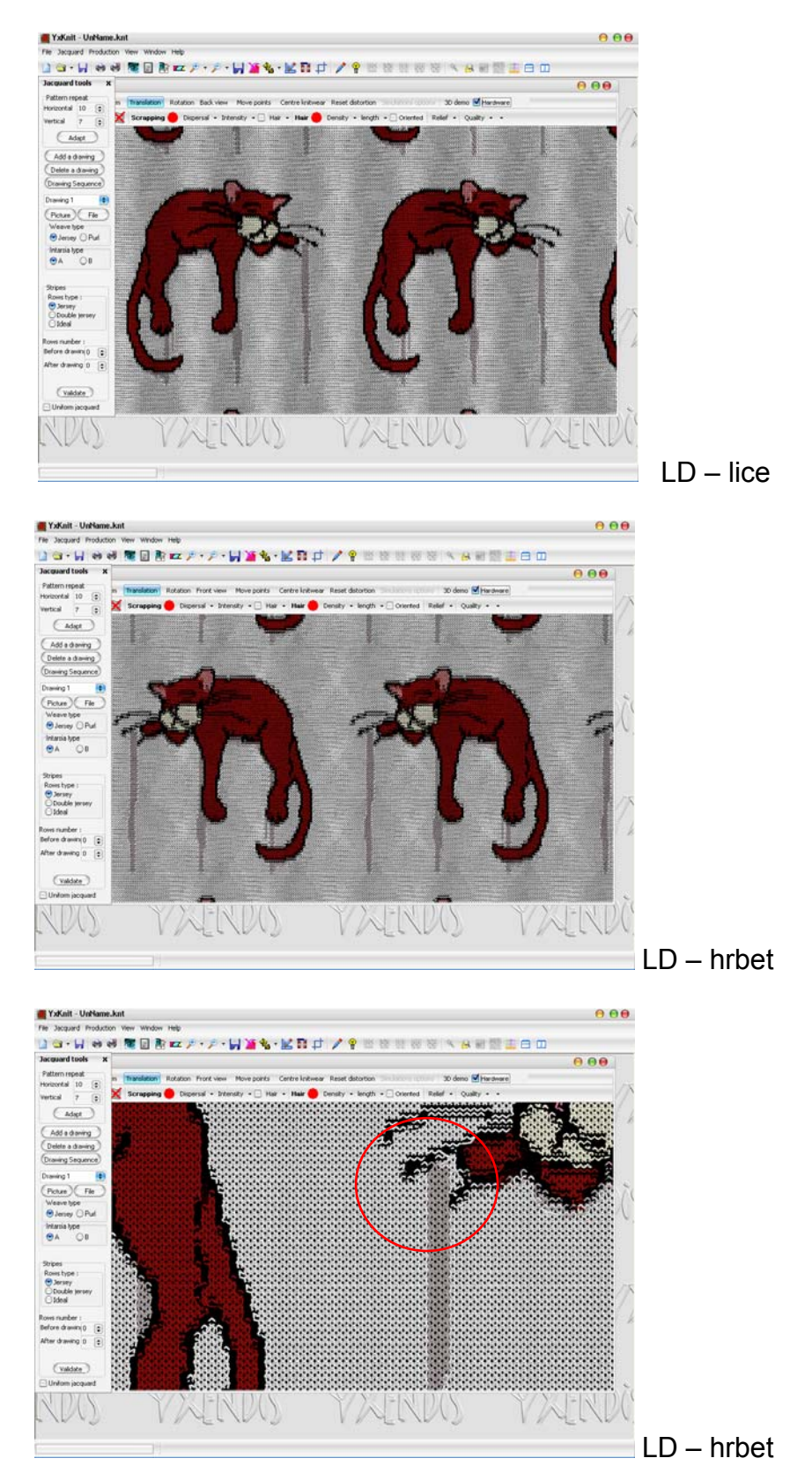

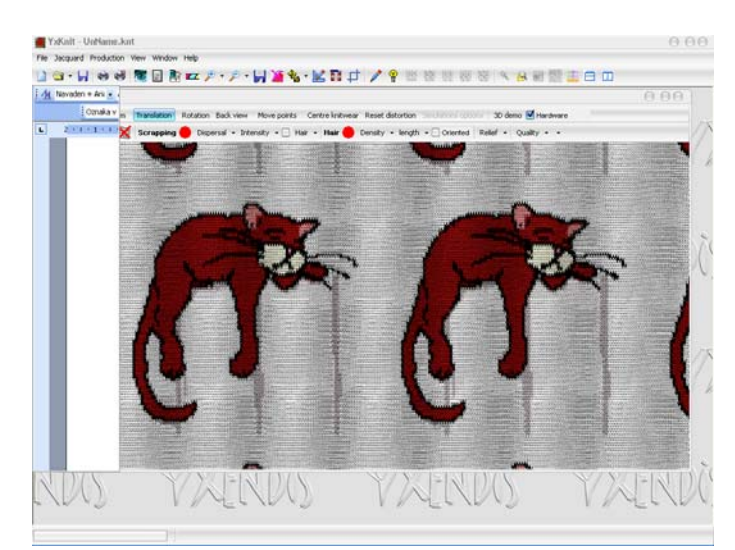

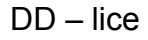

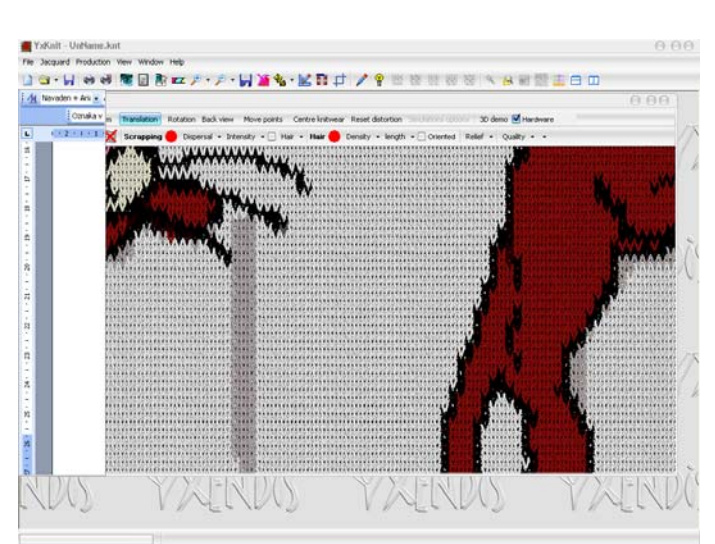

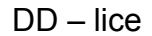

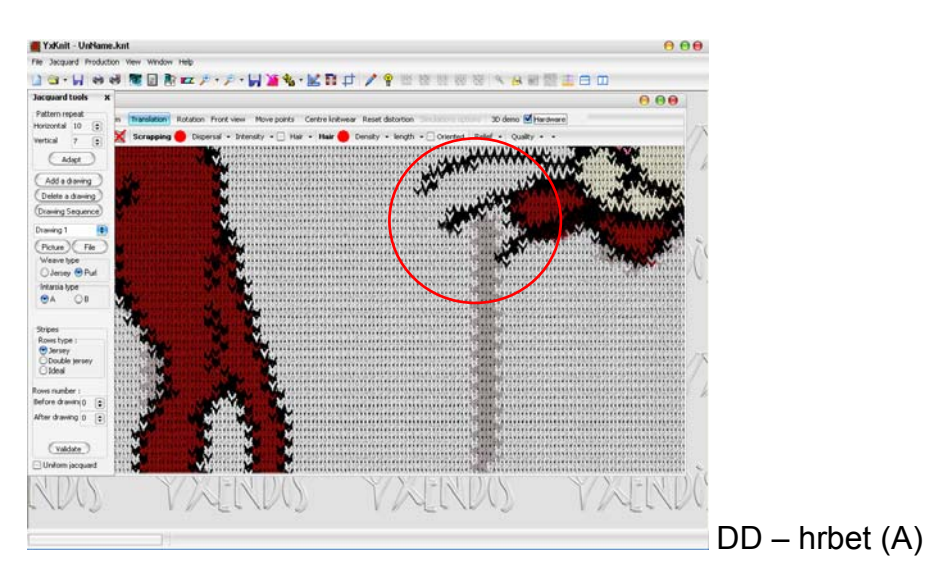

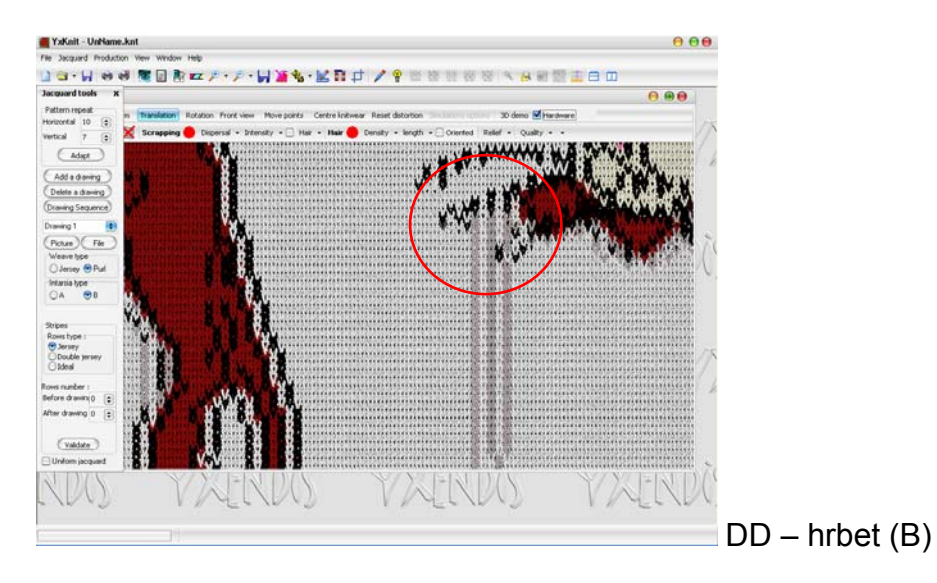

## **Vaja 3:**

V programu Slikar narišite vzorčni patroni za dva intarzijska vzorca (enega do največ 5 barvnega, drugega do največ 12 barvnega), velikosti cca. 40 x 40 zank ter jih shranite v .bmp formatu. Oblikujte dve intarzijski pletivi, eno levo-desno in eno desno-desno; strukturi shranite v formatu .knt. Prikažite simulacije licnih strani in hrbtnih strani (A in B intarzija) za obe strukturi ter jih shranite v .jpg formatu. Za eno izmed intarzij oblikujte dodatne tri barvne možnosti in jih shranite v .jpg formatu.